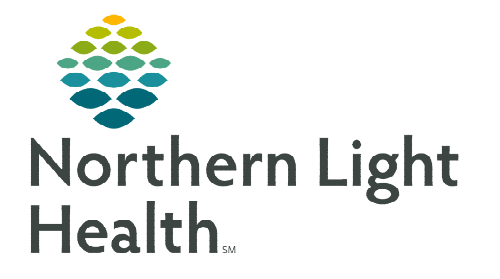

# **From the Office of Clinical Informatics Cerner Patient Observer Multi-Patient Task List (MPTL) December 12, 2022**

#### **The Multi-Patient Task List (MPTL) is used to identify patients with an active Virtual Patient Observation order. Virtual Observation Technicians can access patient charts directly from the MPTL.**

## **Multi-Patient Task List (MPTL)**

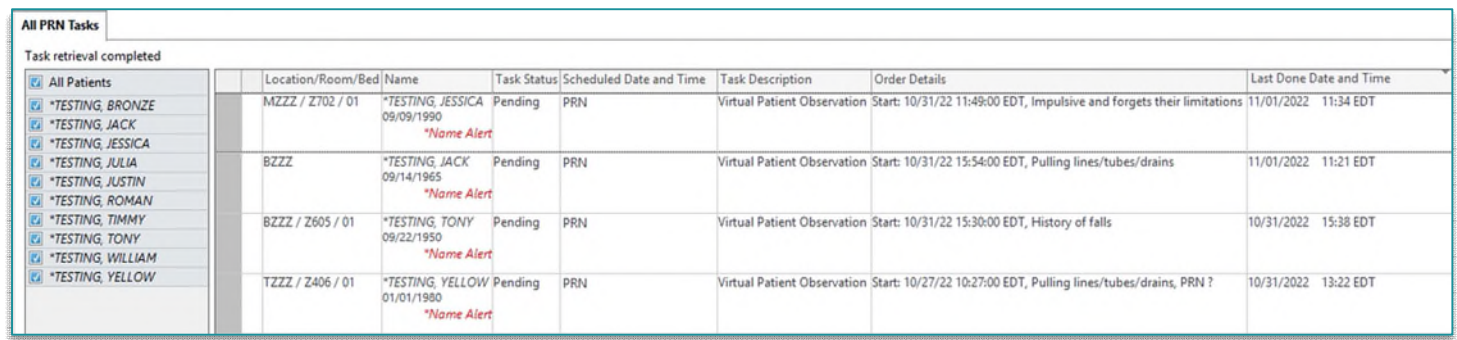

### **Setting Up the Multi-Patient Task List**

- STEP 1: Select Multi-Patient Task List from the toolbar. The Task List displays.
- **STEP 2:** Click **Options** in the Toolbar.
- STEP 3: Select Task List Properties.
- STEP 4: Select Defined Time Frame.
	- Select the shift that is closest to the timeframe of the shift routinely worked.
- STEP 5: Click Patient List tab.

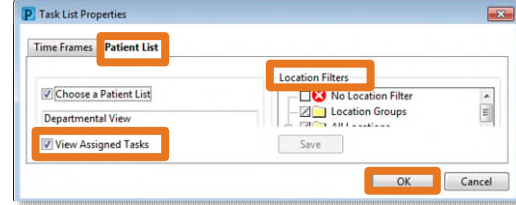

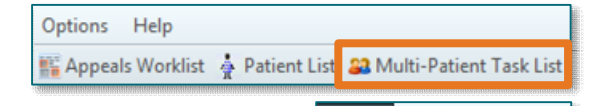

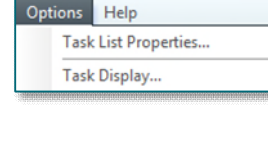

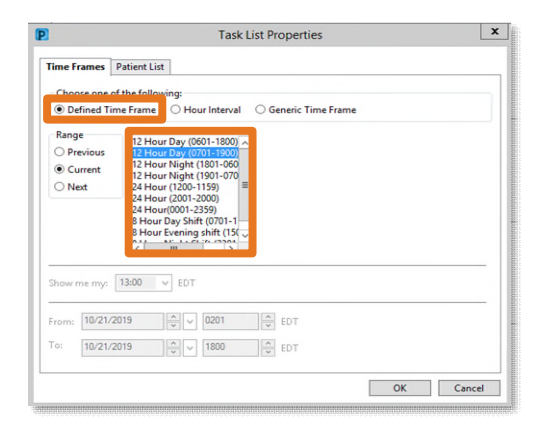

- If a custom patient list(s) has already been established for the covered nursing units or Emergency Department, the list displays on the left side.
- STEP 6: If using an established patient list, click the box next to Choose a Patient List then select the appropriate list. Click OK.
- STEP 7: If no Patient List has been previously established, click the box next to Choose a Patient List and select Departmental View.

### **From the Office of Clinical Informatics CPO – Multi-Patient Task List December 12, 2022 Page 2 of 4**

- On the right side under Location Filters, click the + next to All Locations.
- Scroll down and click the + next to the appropriate facility beginning with the initials NL.
- Click the + next to Inpatient or Outpatient.
- Click the boxes next to the desired nursing units and the Emergency Department located under Outpatient.
- **NOTE: The Emergency Departments are in the Outpatient location filter.**
- **STEP 8:** Click Save, then click OK.

#### Multi-Patient Task List Columns

- The first column is gray.
	- The column turns yellow and a green checkmark displays after iView documentation is signed.
	- **Task Status changes to Complete.**
	- Refresh the MPTL after signing. The Task Status returns to Pending.
- The second column displays a yellow box with colored shapes  $\boxed{\cdot}$  indicating the order has been entered via a PowerPlan.
- Location/Room/Bed displays the nursing unit name, room number and bed assignment.
- Name column displays the patient's last name, followed by their first name.
- Order Details displays the order date and the reason for the order.
- Task Status displays Pending and remain on the MPTL until the order is discontinued and or the patient is discharged.
- Scheduled Date and Time displays as PRN so the task remains on the MPTL.
- Task Description is the name of the order.
- Last Done Date and Time validates when the last time a Virtual Observation Technician charted on this patient.
	- Review this column to verify charting has occurred within the last hour.
	- Double-clicking this box, takes you to iView.

### **From the Office of Clinical Informatics CPO – Multi-Patient Task List December 12, 2022 Page 3 of 4**

#### **Adding a Note to the Multi-Patient Task List**

- $\triangleright$  Right-click anywhere in the patient row and select Create Admin Note.
- The note is viewable to all Virtual Observation Technicians and is used to pass along pertinent patient information.
- $\triangleright$  Once a note is documented, a  $\triangleright$  symbol appears in the second column.
	- Double-click  $\mathbf{F}$  to view note.
- To remove note, double-click  $\mathbf{U}$  and click **Clear**.

#### **Sorting the Multi-Patient Task List**

- $\triangleright$  Clicking the header of a column changes the way the MPTL is sorted.
	- Only one filter can be in place at a time.
	- A black carat displays in the column header in which sorting has been performed.

#### **Documenting a Task from the Multi-Patient Task List**

- $\triangleright$  Double-clicking the patient row in the MPTL opens iView for charting.
- $\triangleright$  Charting in iView is required after each patient interaction and at a minimum of hourly if no interactions have occurred.

#### **Documenting after the patient has dropped from the Multi-Patient Task List**

If the Virtual Patient Observation order has been discontinued or the patient has been discharged before the

last iView documentation occurred follow these steps to complete your documentation:

- STEP 1: With the MPTL open, select Options in the toolbar at the top of the screen.
	- Then click Task Display.
- STEP 2: Under Status, check the box next to Discontinued/Canceled.
- STEP 3: Click OK.

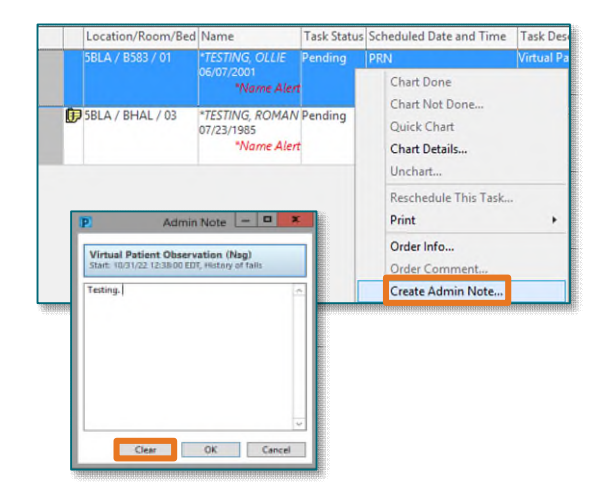

Task Edit View Patient Chart Links Task-List Options Help Task List Properties... 32 Multi-Patient Task List & Patient List ( Links ( ) Task Display... **Be Change # Suspend 2 Exit** Patient Education & P. Order View

Scheduled Date and Time

STEP 4: Patients with orders that have been discontinued will have red in the first column and Discontinued under Task Status.

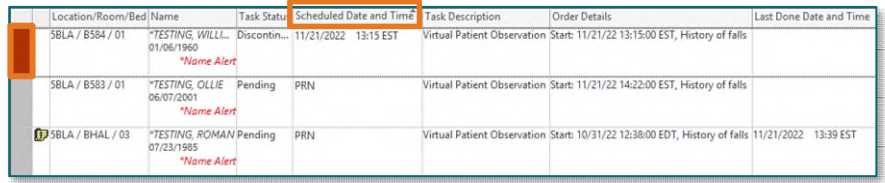

- STEP 5: To sort discontinued orders from active orders, double-click Scheduled Date and Time column.
- **STEP 6:** To document in iView, double-click anywhere in the patient row.
- STEP 7: Once the Virtual Observation Technician is done documentation, remove patients with discontinued orders by following Step 1.
	- **Under Status, uncheck the box next to Discontinued/Canceled.**
	- Click OK.

**For questions regarding process and/or policies, please contact your unit's Clinical Educator or Clinical Informaticist. For any other questions please contact the Customer Support Center at: 207-973-7728 or 1-888-827-7728.**